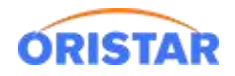

# **中鑫汇科语音播报软件安装手册**

## **1、中鑫汇科售票语音播报下载**

1.1 点击: 在线客服-在线咨询-下载中心-语音播报-中鑫汇科语音播报软件,进行下载

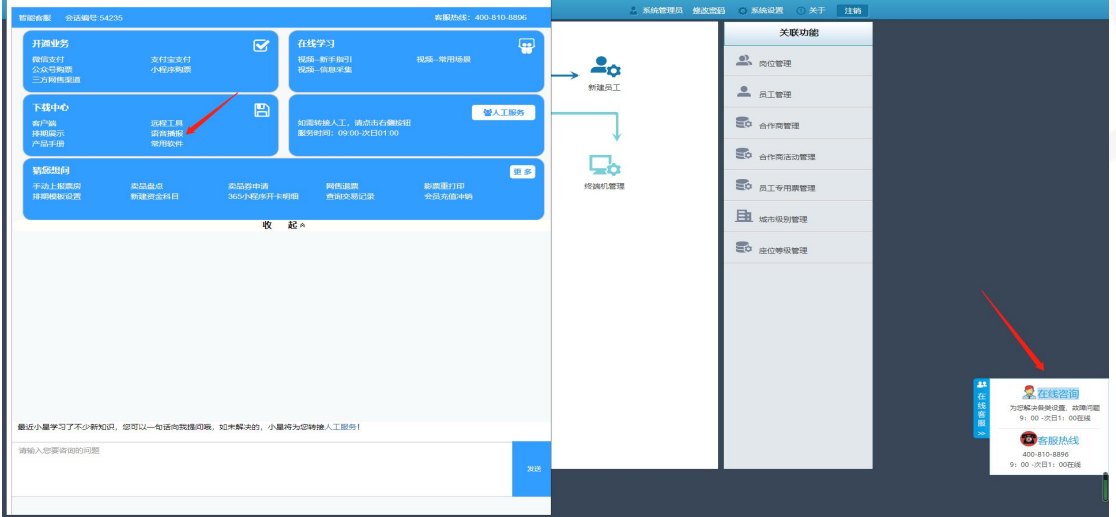

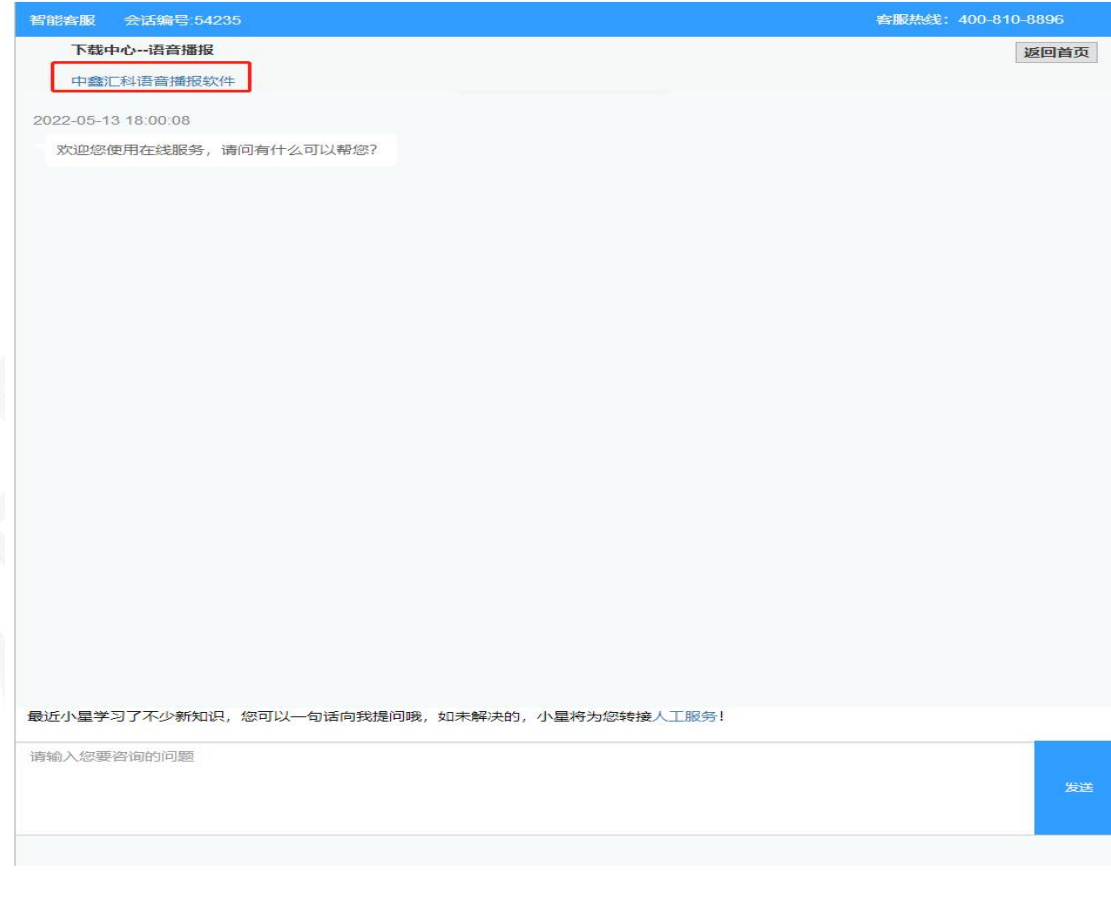

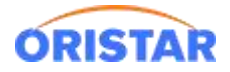

### 1.2 下载好安装包,解压到不含中文目录下,如下图:

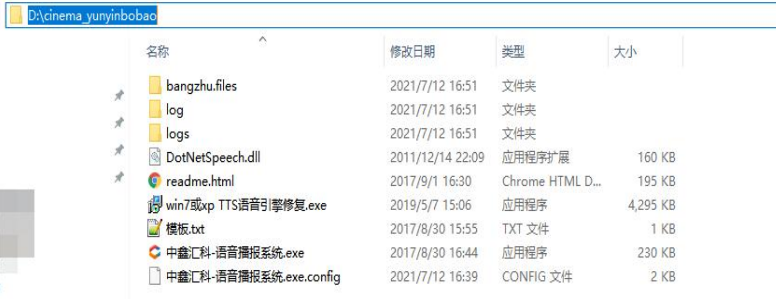

## 1.3 启动程序 "中鑫汇科-语音播报系统"

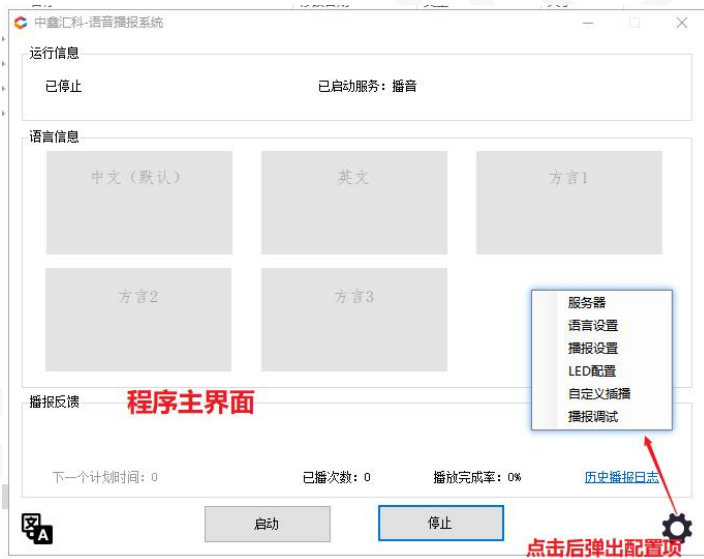

1.4 配置程序: 右下角齿轮位置, 弹出配置项。

 服务器配置:影院服务器 ip、影院编码 根据影院真实信息填写;排期端口、电影 排期地址为默认值,无需修改;

> 测试连接,正常情况下提示"连接成功", 如连接失败, 可检查本机网络是否能 链接到票务服务器(ping 命令测试)

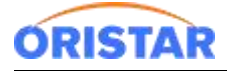

《中鑫汇科语音播报软件安装手册-20220325》

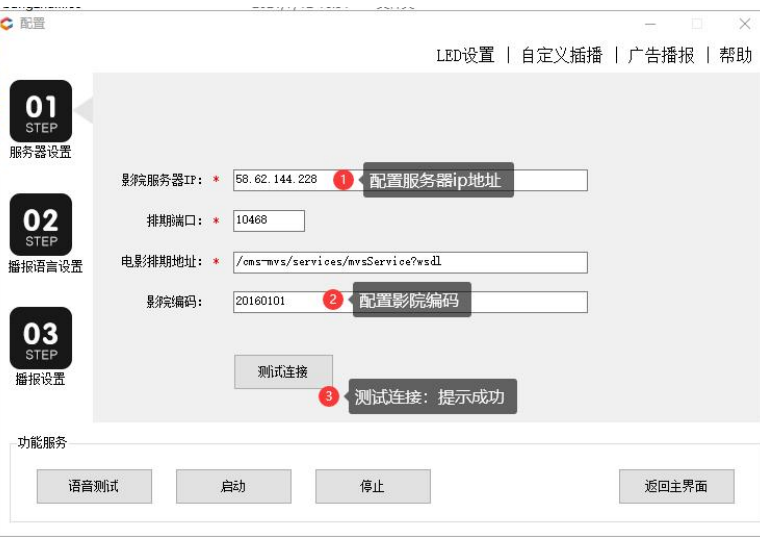

播报语音设置:选择语音包,设置语速及音量。保存确认

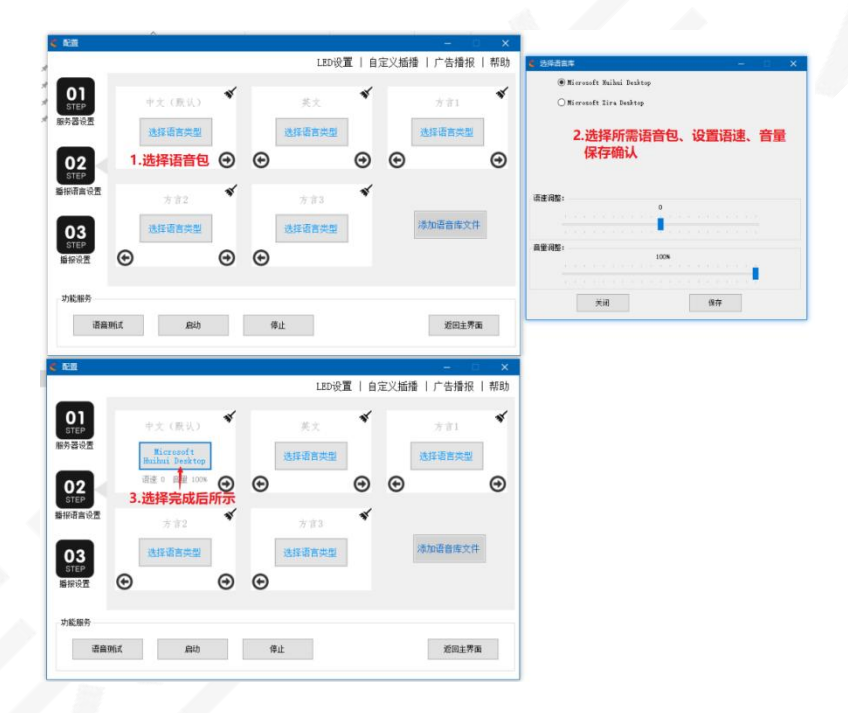

 播报设置:中文播报内容模板设置,按影院需求调整播报模板,含有 3 个可变参 数:电影名称、影厅、放映时间;以及可设置播报的不同参数:如开始播报时间、 播报次数、播报间隔等。

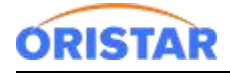

#### 《中鑫汇科语音播报软件安装手册-20220325》

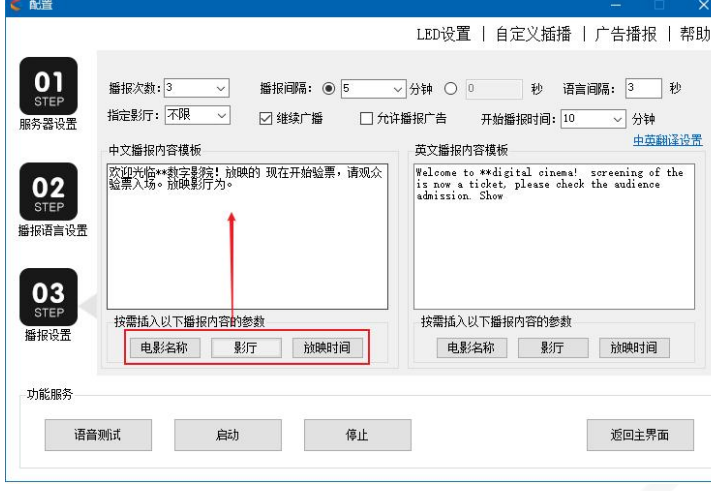

1.5 启动程序: 返回主界面, 启动播报。

播报反馈可监控到具体播报情况:下次排期拉取时间,已播次数,播放完成率和历史

#### 播报日志

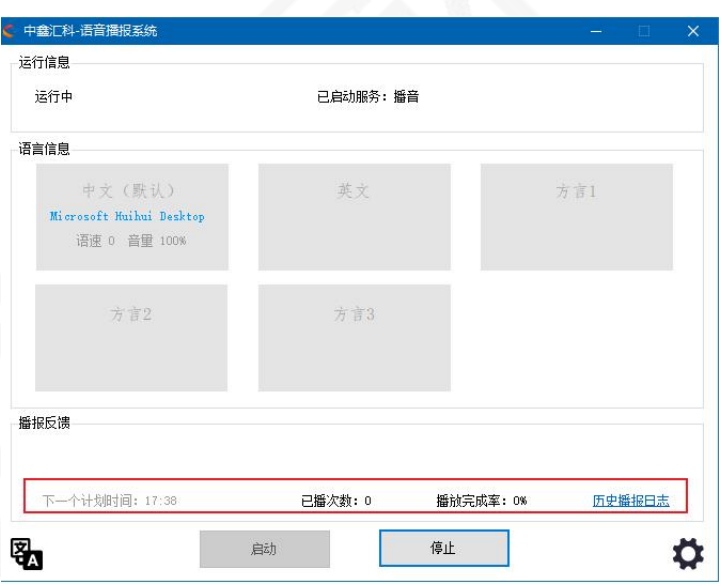

常见问题:

Q1: 程序启动正常, 但无声音。

A1: 重新安装语音修复引擎"win7 或 xp TTS 语音引擎修复.exe",默认安装即可 is win7或xp TTS语音引擎修复.exe

Q2: 程序启动失败, 提示系统缺失系统包

A2: GHOST 版本操作系统缺少系统包导致, 需重装原生版本 Windows 系统